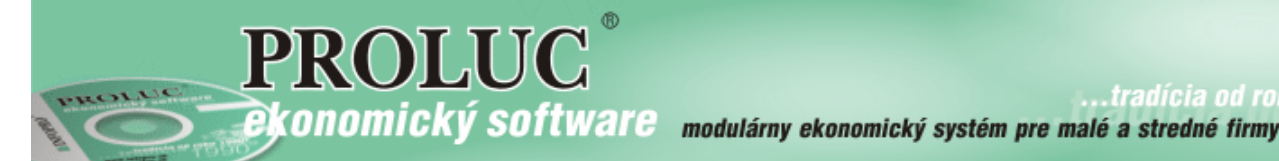

# PROLFA

## **TVORBA PREVODNÉHO PRÍKAZU**

(export do SEPA XML, tlač PP)

#### **OBSAH**

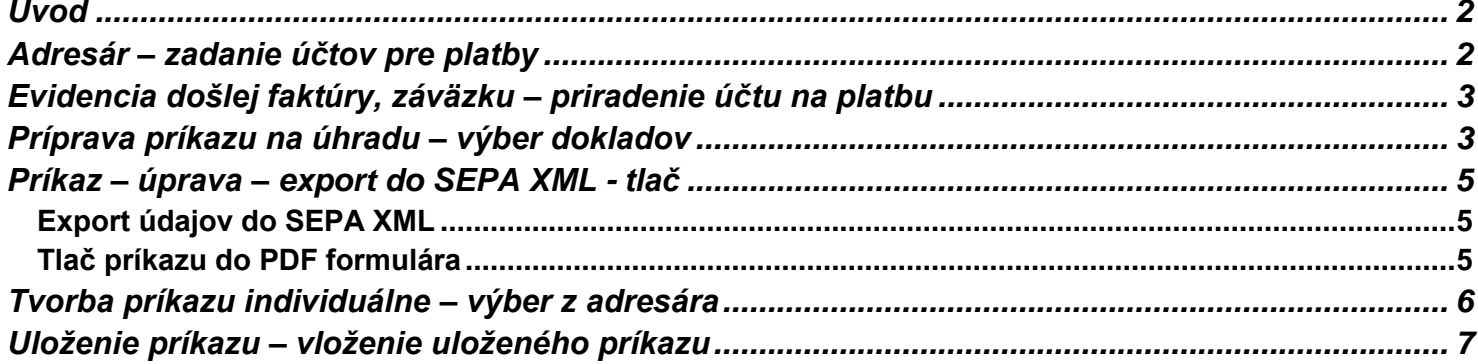

15. júna 2016 aktualizácia

- <span id="page-1-0"></span> Modul PROLFA komplexne zabezpečuje tvorbu prevodného príkazu v tuzemskej mene viacerými spôsobmi. Na výstup sa využíva export do súbor SEPA XML ktorý môžete použiť na import do vášho bankového systému.
- Alebo môžete použiť tlač do pripravených formulárov, ktoré akceptujú aj banky, t.j. nemusíte údaje vypisovať ako za starých čias na ich originálne formuláre.
- Pravidelne používané príkazy si môžete aj odložiť a pred tvorbou natiahnuť a zmeniť len potrebné údaje.
- V prevodnom príkaze môžeme položky zapisovať aj ručne alebo vyberať z adresára na zvolenú firmu, ktorej potrebujeme realizovať platbu.

#### <span id="page-1-1"></span>**Adresár – zadanie účtov pre platby**

Účty pre platby sa zadávajú do adresára. V základnej maske sa zapisuje prvý účet.

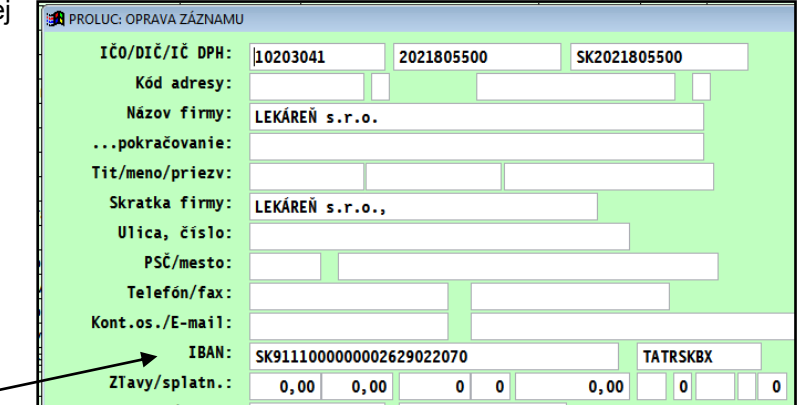

Ak potrebujeme zadať viac účtov, na to je určená funkcia / tlačidlo **F9 ÚČTY BAN:** Kde môžete zadať **celkovo 5 účtov.**

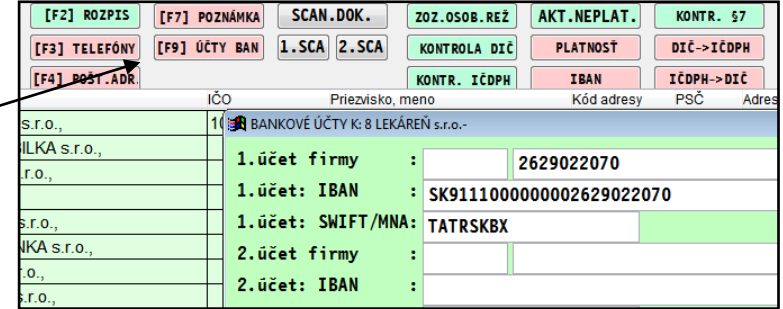

Z týchto účtov potom môžete vyberať počas evidencie záväzku (došlej faktúry alebo záväzku) a tak určiť na aký účet bude realizovaná platba.

### <span id="page-2-0"></span>**Evidencia došlej faktúry, záväzku – priradenie účtu na platbu**

Ak evidujeme došlú faktúru alebo záväzok do políčk Číslo účtu zadávame na aký účet bude realizovan platba.

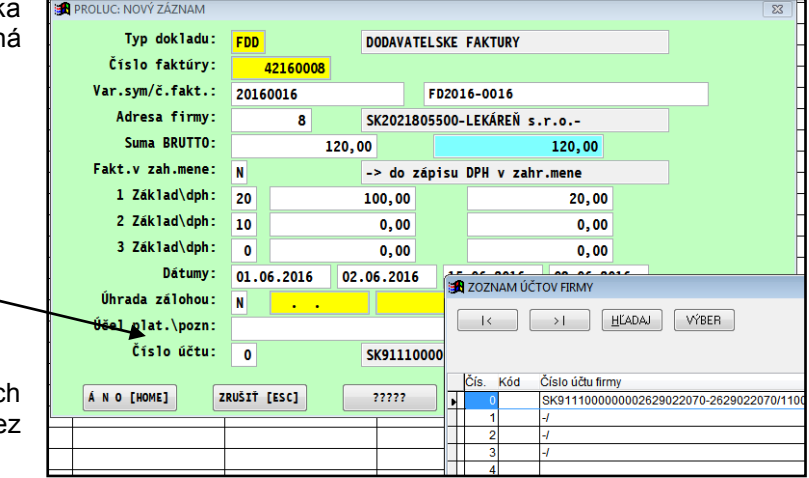

Ak máme na dodávateľa viac účtov zapísanýc v adresári, z daného políčka dostaneme zoznam ce kláves **F1**.

Ak máme len jeden účet, ponechávame hodnotu 0.

#### <span id="page-2-1"></span>**Príprava príkazu na úhradu – výber dokladov**

Funkcia je určená na efektívny výber dokladov pre príkaz k úhrade. Medzi jeho vlastnosti patria tieto základné "kľúče" výberu:

- voliteľná agenda ( len dodávateľské faktúry alebo len záväzky alebo dobripisy)
- voliteľný rozsah rokov
- podľa počtu dní, koľko zostáva dokladom k úhrade
- spôsob usporiadania dokladov po zobrazení
- rýchly výber položiek označením
- jedným kliknutím zaradíte položky do príkazu

#### **Postup prípravy údajov**

V module PROLFA prejdite do tlačových výstupov a zvoľte ponuku Príprava údajov pre príkaz k úhrade.

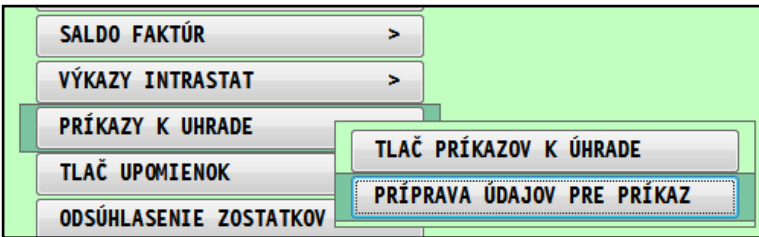

#### **Následne si zvolíte parametre spracovania:**

#### **Typ dokladov pre výber:**

- 1-Dodávateľské faktúry
- 2-Záväzky ( došlé zálohové faktúry...)
- 3-Dobropisy odberateľských faktúr
- 4-Dodávateľské faktúry spolu so Záväzkami
- 5-Dodávateľské+Záväzky+Dobropisy

#### **Interval rokov:**

zadávame rozsah rokov agendy od – do

#### **Počet dní do splatnosti:**

 zadávame koľko dní zostáva dokladu od aktuálneho systémového dátumu k úhrade...napr. chceme pripraviť príkaz z dokladov už ktoré mali byť uhradené (dáva program automaticky) a z dokladov, ktorým zostáva k úhrade 10 dní.

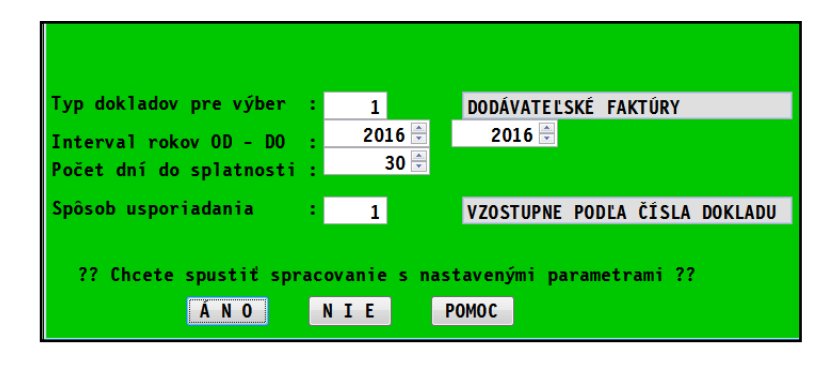

#### **Spôsob usporiadania:**

- 1-vzostupne podľa čísla dokladu
- 2-abecedne podľa firiem
- 3-podľa dátumu splatnosti

Okamžite získame základný prehľad údajov podľa zvolených kritérií. Samozrejme údaje môžeme usporiadať podľa akéhokoľvek zobrazeného údaja...

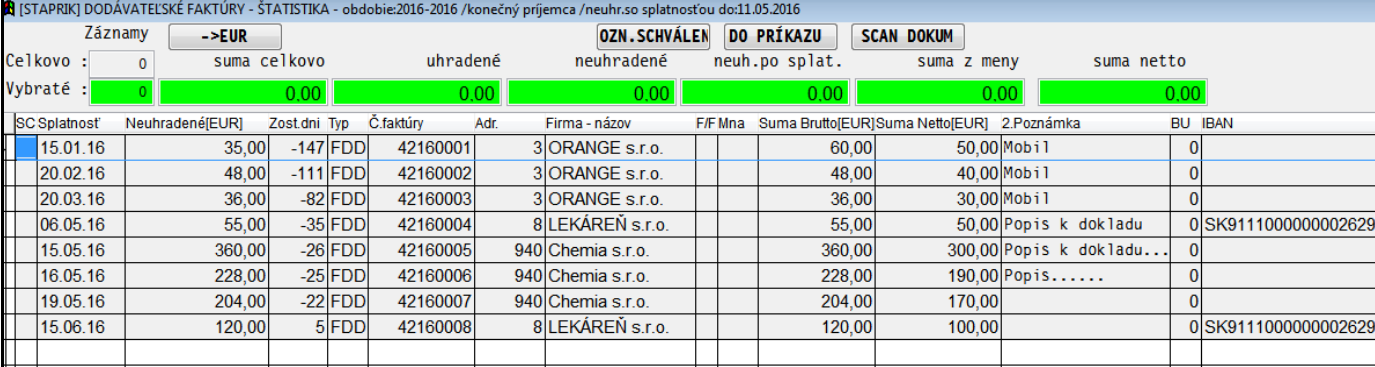

Program zobrazí automaticky najpotrebnejšie údaje na rozhodovanie :

- dátum splatnosti
- neuhradenú sumu
- počet dní koľko zostáva na úhradu k dátumu splatnosti (záporné číslo: koľko dní už mala byť uhradená...)
- číslo faktúry/interné/, názov firmy, celková suma faktúry
- . a ďalšie pomocné informácie: poznámky, čísla účtov...
- ak má užívateľ aj funkciu modul Priraďovanie skenovaných dokumentov, môže si jedným kliknutím otvoriť a pozrieť príslušný dokument/faktúru v PDF formáte.

#### **Položky ktoré potrebujeme preniesť do príkazu, si označujeme cez kláves INSERT.**

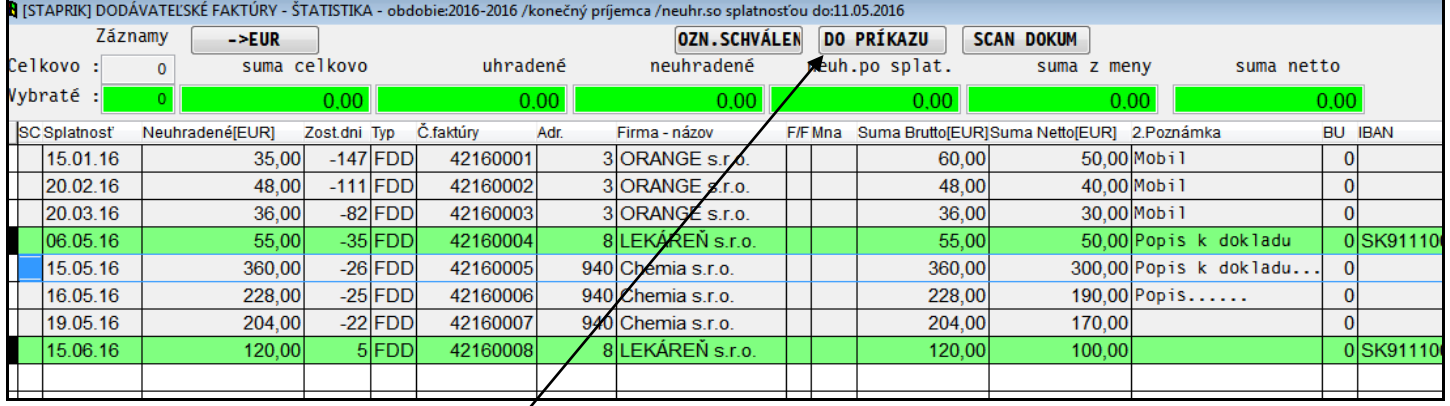

Po označení položky vložíme do príkazu jedným kliknutím na tlačidlo **DO PRIKAZU**.

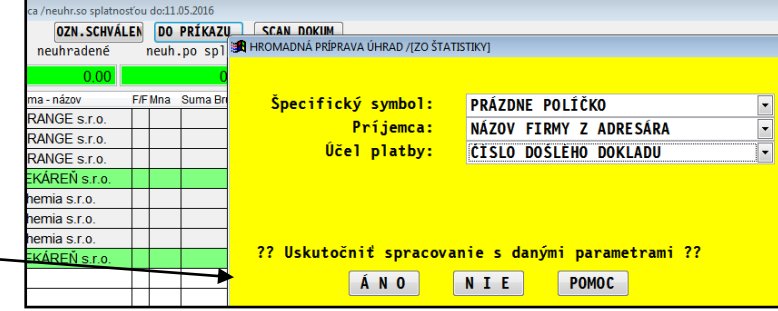

Po kontrole a nastavení vloženia údajov do príkazu potvrdíte prenos do príkazu cez **ANO.**

Následne môžete opustiť túto časť napr. cez ESC a prejsť priamo do voľby **TLAČ PRIKAZOV K UHRADE**, kde máme všetky položky pripravené.

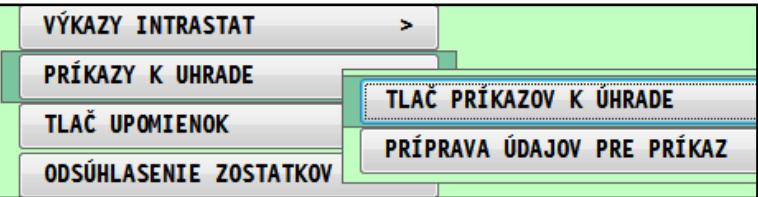

#### <span id="page-4-0"></span>**Príkaz – úprava – export do SEPA XML - tlač**

Po prechode do príkazu máte pripravené položky....

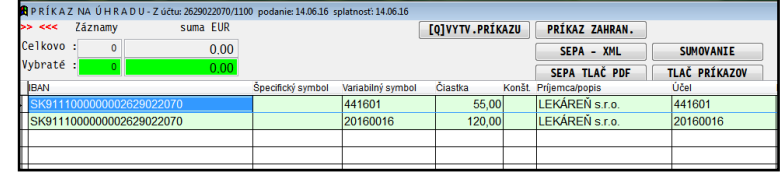

Tu je možné upraviť sumy na úhrady (oprava cez E) alebo iné údaje .

#### <span id="page-4-1"></span>**Export údajov do SEPA XML**

Export príkazu do SEPA XML vykonáte cez tlačidlo **SEPA-XML**

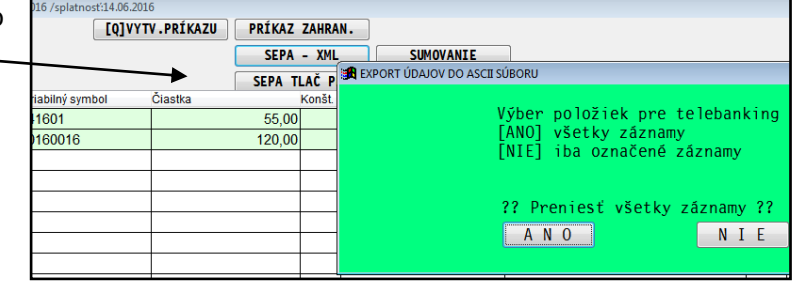

Zvoľte **SEPA formát**...

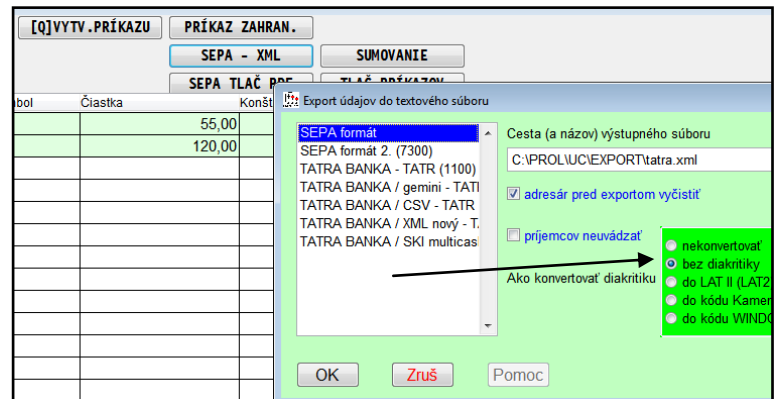

(treba mať nastavený parameter BEZ DIAKRITIKY

Do predvoleného priečinka program vytvorí súbor XML, ktorý potom importujte do vašej banky.

#### <span id="page-4-2"></span>**Tlač príkazu do PDF formulára**

Cez tlačidlo SEPA TLAČ PDF môžete vytlačiť prevodný príkaz, ktorý je akceptovaný vo vašej banke.

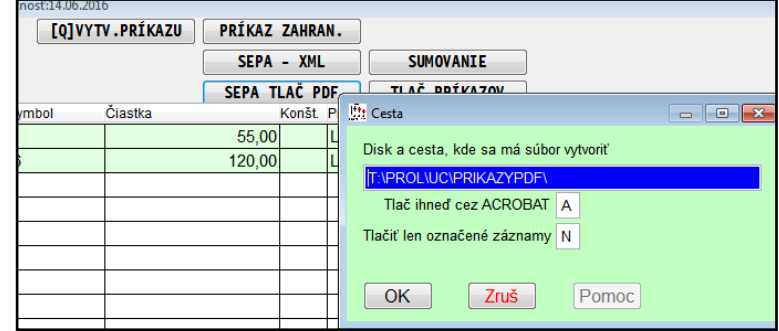

#### <span id="page-5-0"></span>**Tvorba príkazu individuálne – výber z adresára**

#### **Individuálny zápis – výber jedného účtu z adresy cez F1**

Ak máme adresu(-y) so zapísaným jedným účtom, môžeme **z políčka IBAN cez kláves F1** prejsť do adresára a vybrať príslušnú adresu/firmu.

Po potvrdení program vloží zadané údaje z adresára IBAN, SPEC SYMBOL do príkazu.

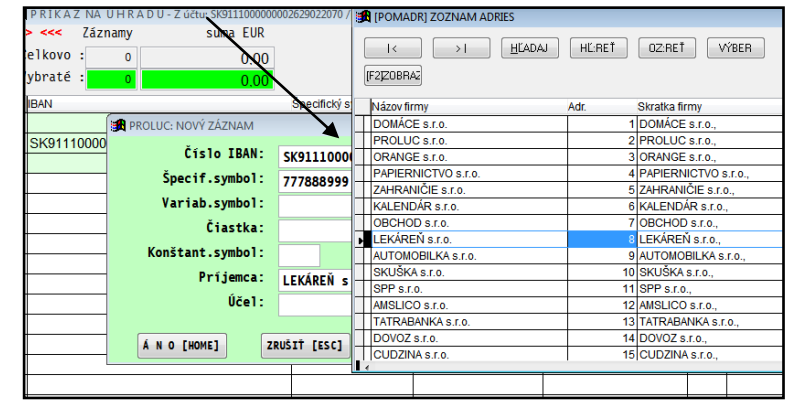

#### **Individuálny zápis – možnosť vybrať z viacerých účtov z nastavenej adresy cez F2**

Do prevodného príkazu môžete štandardne pridávať nové záznamy cez kláves A.

Ak chcete vyberať firmu z adresára, **na ktorej máte zadaných viac účtov**, doplňte si do zadávacej masky cez tlačidlo **?????** položku **Adresa firmy**.

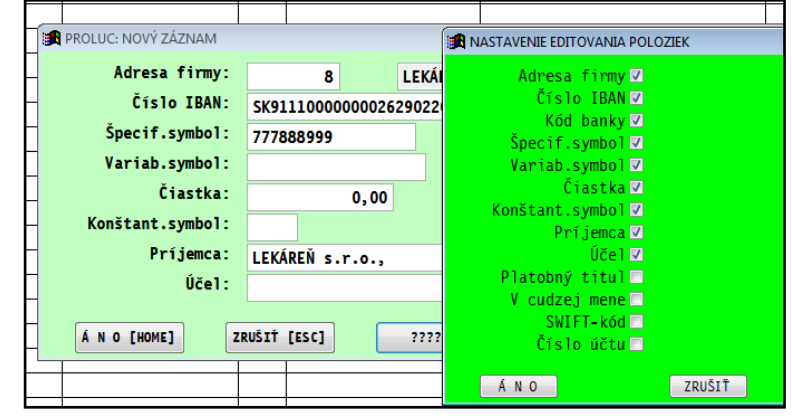

V políčku **Adresa firmy** môžete cez **kláves F1** prejsť do adresára na vyhľadanie a potvrdenie adresy.

V políčku **Číslo IBAN** môžete následne cez **F2** si vybrať z zadanej adresy účet, ak sú na adrese zadané viaceré.

Poznámka: Zadaním hodnoty 0 do poľa Adresa firmy nemusíte firmu zadať. Môžete potom využiť z IBAN kláves F1 na výber firmy z adresára.

#### .<br>PROLUC: OPRAVA ZÁZNAMU **EN** ZOZNAM ÚČTOV FIRMY Adresa firmy: 8 >I | HLADAJ | VÝBER  $\vert$  < Číslo IBAN: SK91110000000020 Špecif.symbol: 777888999 Číslo účtu firmy Variab.symbol: Kód SK9111000000002629022070 Čiastka:  $0,00$ SK9111000000002629022090 Konštant.symbol: Príjemca: LEKÁREŇ s.r.o., PRAZDNE/EMPTY Účel: A N O [HOME] ZRUŠIŤ [ESC]

#### **Hromadne – z označeného adresára**

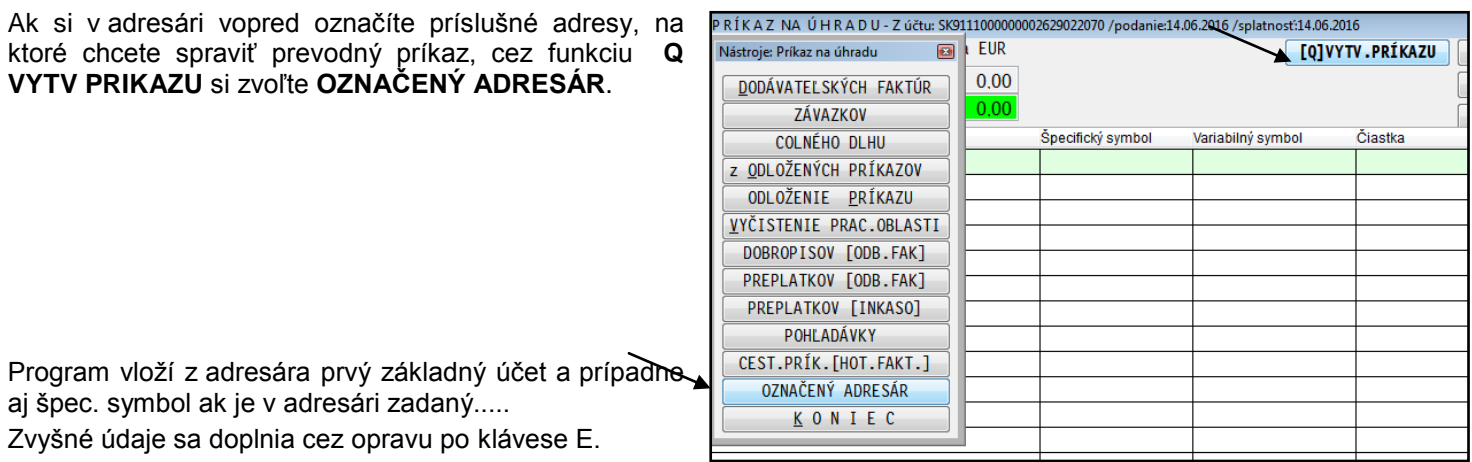

#### <span id="page-6-0"></span>**ULOŽENIE**

Ak spracovávate príkaz napríklad mzdy a chcete ho použiť aj v ďalších mesiacoch vytvorený príkaz si uložíte cez funkciu/tlačidlo Q VYTV.PRIKAZU kde zvolíte voľbu **ODLOŽENIE PRÍKAZU.**

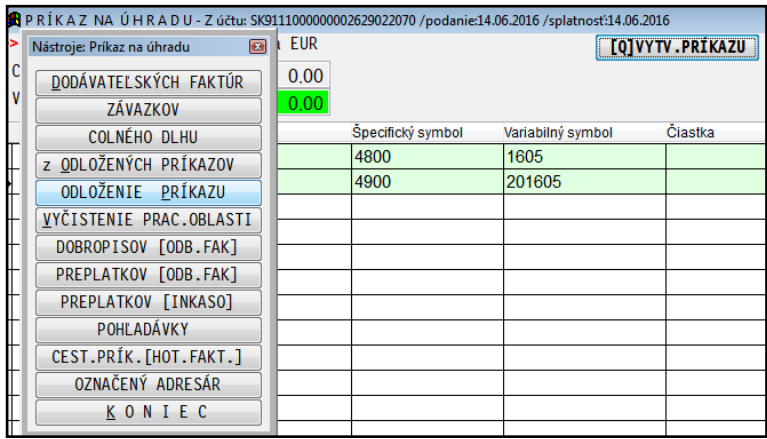

Zadáte 3-znakové označenie uloženého súboru/príkazu a potvrdíte uloženie.

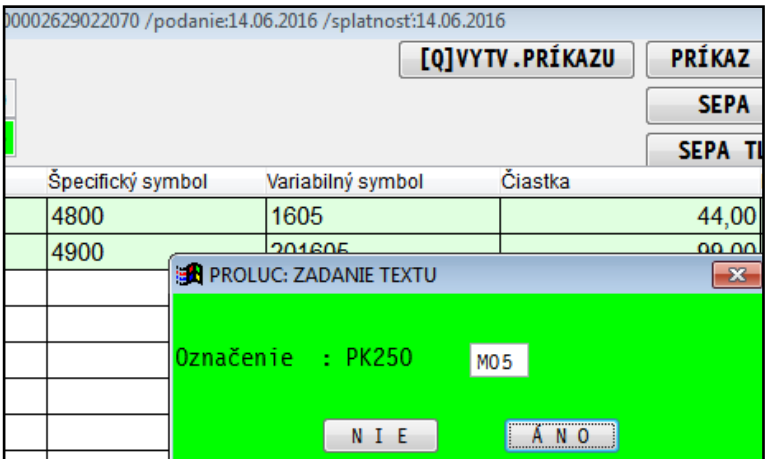

#### **VLOŽENIE**

Cez funkciu/tlačidlo **Q VYTV.PRIKAZU** zvolíte voľbu **Z ODLOŽENÝCH PRÍKAZOV.**

A vyberiete si zo zoznamu....

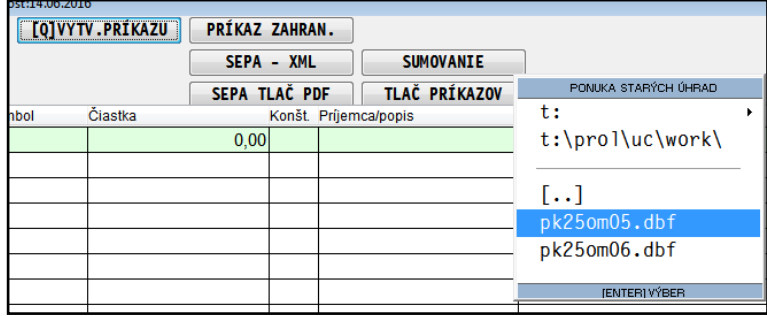

Názov : PROLFA TVORBA PREVODNÉHO PRÍKAZU Vydal: INFOPRO spol. s.r.o. Uzávierka: 15. júna 2016 Publikácia neprešla jazykovou úpravou.